# **Certification Levels for Elements (6.3.1)**

For versions prior to 6.3.1, see **Certifying an Element (prior versions)** 

Version 6.3.1 introduces a more granular method for certifying elements by creating various Levels of Certification.

This article covers:

- 1. [Certification without Levels](#page-1-0)
- 2. [Default Certification Levels](#page-2-0)
- 3. [Add a New Certification Level](#page-3-0)
- 4. [Setting the Certification Level on Elements](#page-3-1)
- 5. [Objects that Allow Setting Levels of Certification](#page-4-0)
- 6. [Where Certification Levels are Displayed](#page-5-0)
- 7. [Where Certification Levels are available for Filtering](#page-8-0)

### NOTE:

- Certification Levels only apply to Elements
- Datasets, User Maps, and Data Sources still use the older "Yes/No" settings: see [Certifying Objects Other Than Elements](https://help.metricinsights.com/m/105687/l/1293223-certifying-objects-other-than-elements)

# <span id="page-1-0"></span>**1. Certification without Levels (prior to 6.3.1)**

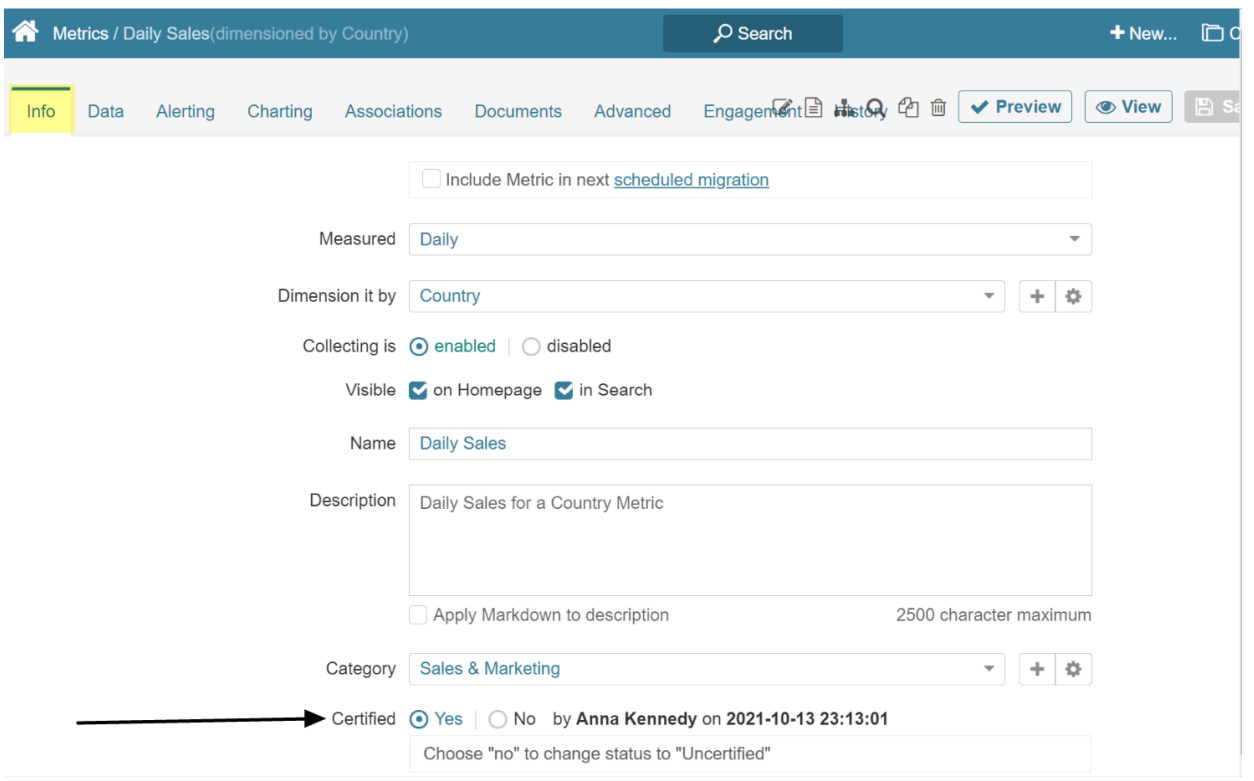

The option to select Status of Certified (Yes) or Uncertified (No) has been supported since Release 5, but this function has been expanded in Release 6.3.1 to allow various Levels of Certification.

# **2. Activate Certification Levels (new in 6.3.1)**

A Note that you can Add/Change the Certification Levels prior to Activation (Steps 3 & 4)

Admin -> System -> Variables

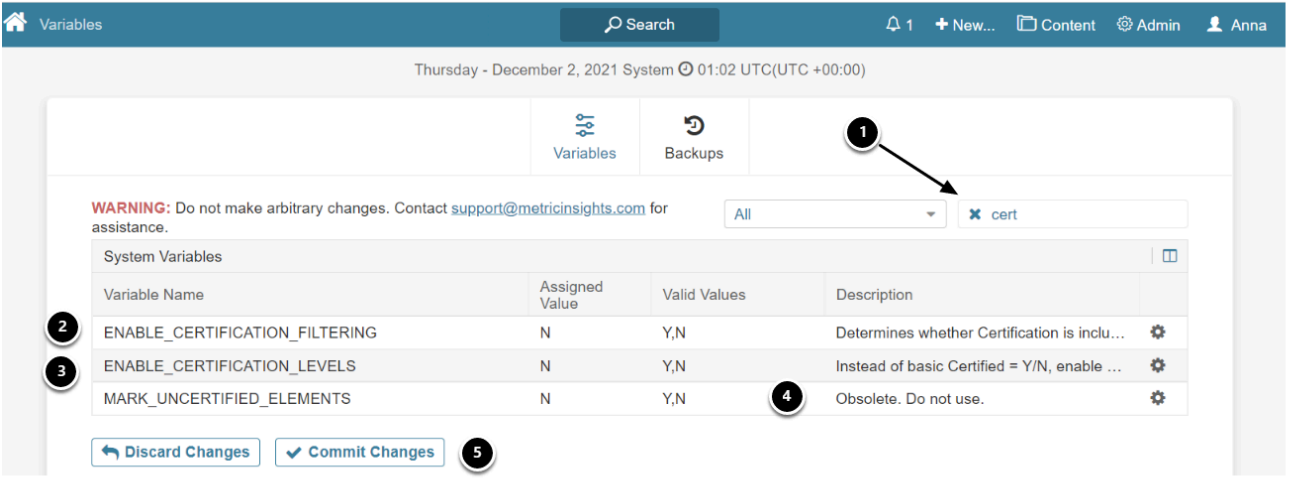

- 1. Enter "**cert**" in the Search field to limit choices
- 2. Set **ENABLE\_CERTIFICATION\_FILTERING** to "Y" to allow filtering on the Homepage by Certification Level
- 3. Set **ENABLE CERTIFICATION\_LEVELS** to "Y" to enable the Levels option
- 4. **MARK UNCERTIFIED\_ELEMENTS** is no longer supported
- 5. [Commit Changes] and your new Levels will be applied

**NOTE:** All elements that were previously set to Certify = "Y" will now be set to the Level designated as Default.

# <span id="page-2-0"></span>**3. View Default Certification Levels**

Admin menu > System > Certification Setup

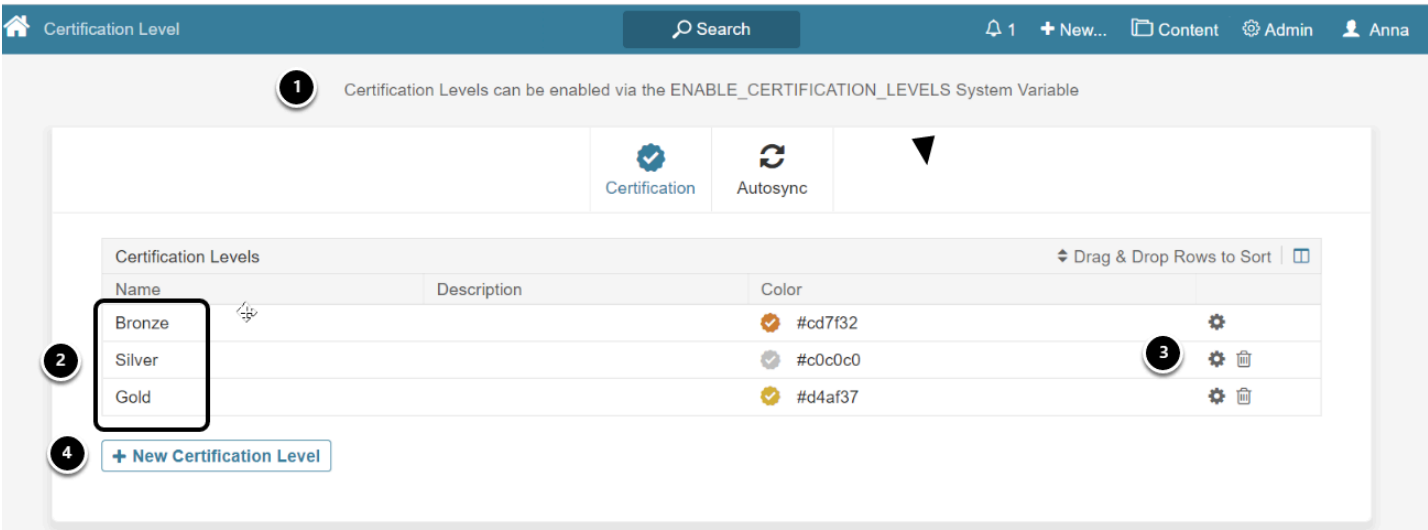

Initially, your system will be set up with three Levels, but you can change any of these or add New Certification Levels.

#### **METRIC INSIGHTS**

- 1. Message showing how to enable Certification Levels if they are currently Disabled
- 2. Three Levels are installed with Release 6.3.1. **Bronze** is the lowest level and **Gold** is the highest
- 3. You can modify any of the existing Levels, or delete any Level except the one designated as Default.
- 4. Select **[+ New Certification Level]** to open the Add popup

# <span id="page-3-0"></span>**4. Add a New Certification Level**

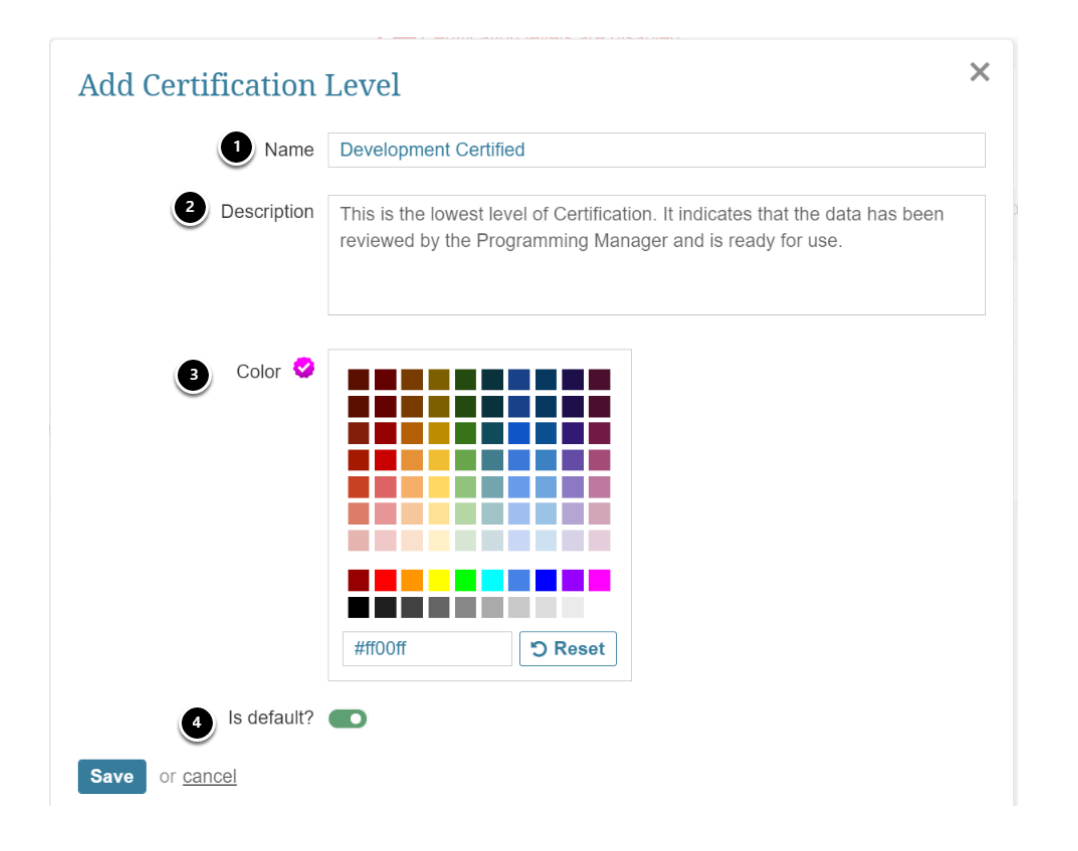

- 1. Input a **Name** that is meaningful to your organization
- 2. Optionally, add a **Description**
- 3. Pick a **Color** by clicking a square on the color chart
- 4. Indicate if this Level is the **Default**. There can only be one Default Level. When Certification Levels are activated, all "yes" certifications will be reset to this Level

### [**Save**]

# <span id="page-3-1"></span>**5. Setting the Certification Level on an Element Editor**

Content > Elements > Edit any element > Info tab (our example is an External Report)

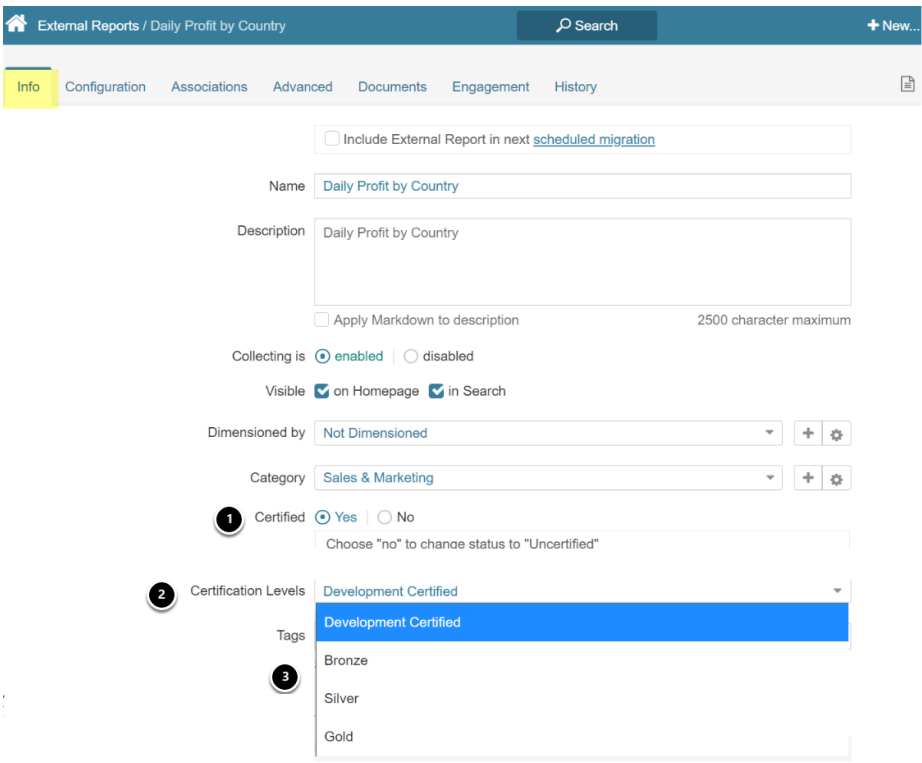

- 1. Set **Certified** to "Yes"
- 2. **Certification Levels** will display the Default Level
- 3. You can choose any Level using the drop-down

# <span id="page-4-0"></span>**6. Objects that Allow Setting Levels of Certification**

- 1. **Elements:** Certification is set on their Editors > **Info** tab as shown above
- 2. **Workflows:** Certification for elements can be set when editing any Stage

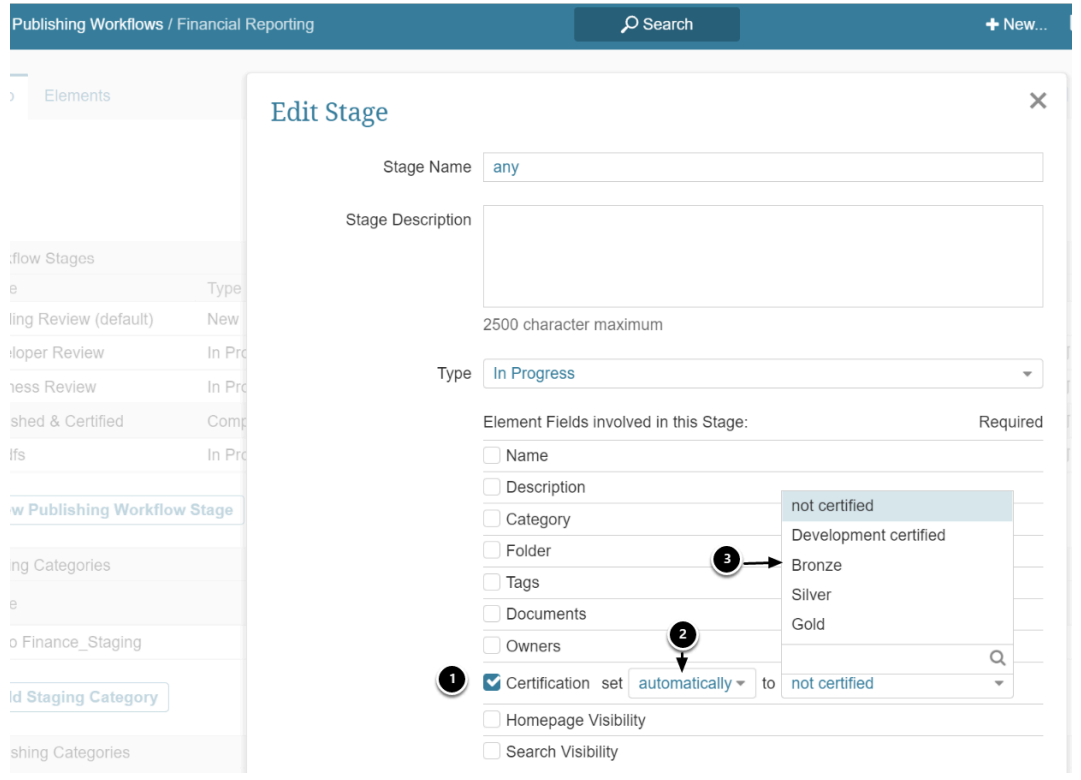

- 1. On any Stage Editor, check **Certification**
- 2. Choose either **Automatically** or **by User** from dropdown
- 3. Select either **not certified** or any existing **Certification Level**

# <span id="page-5-0"></span>**7. Where the Certification Level is Displayed**

### **7.1. Homepage tiles**

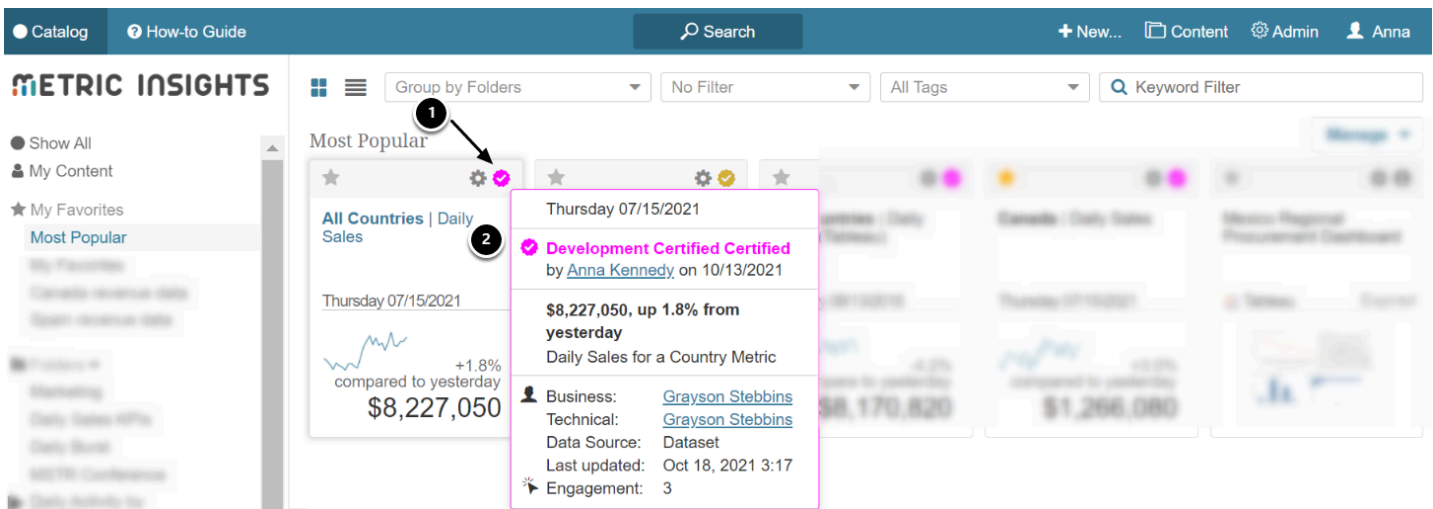

1. Tiles on the Homepage will display **Alert Levels** if assigned

#### METRIC INSIGHTS

2. Hover over the **Certified icon** to display the same information as is displayed by the Info icon on non-certified elements

### **7.2. Tile Previews**

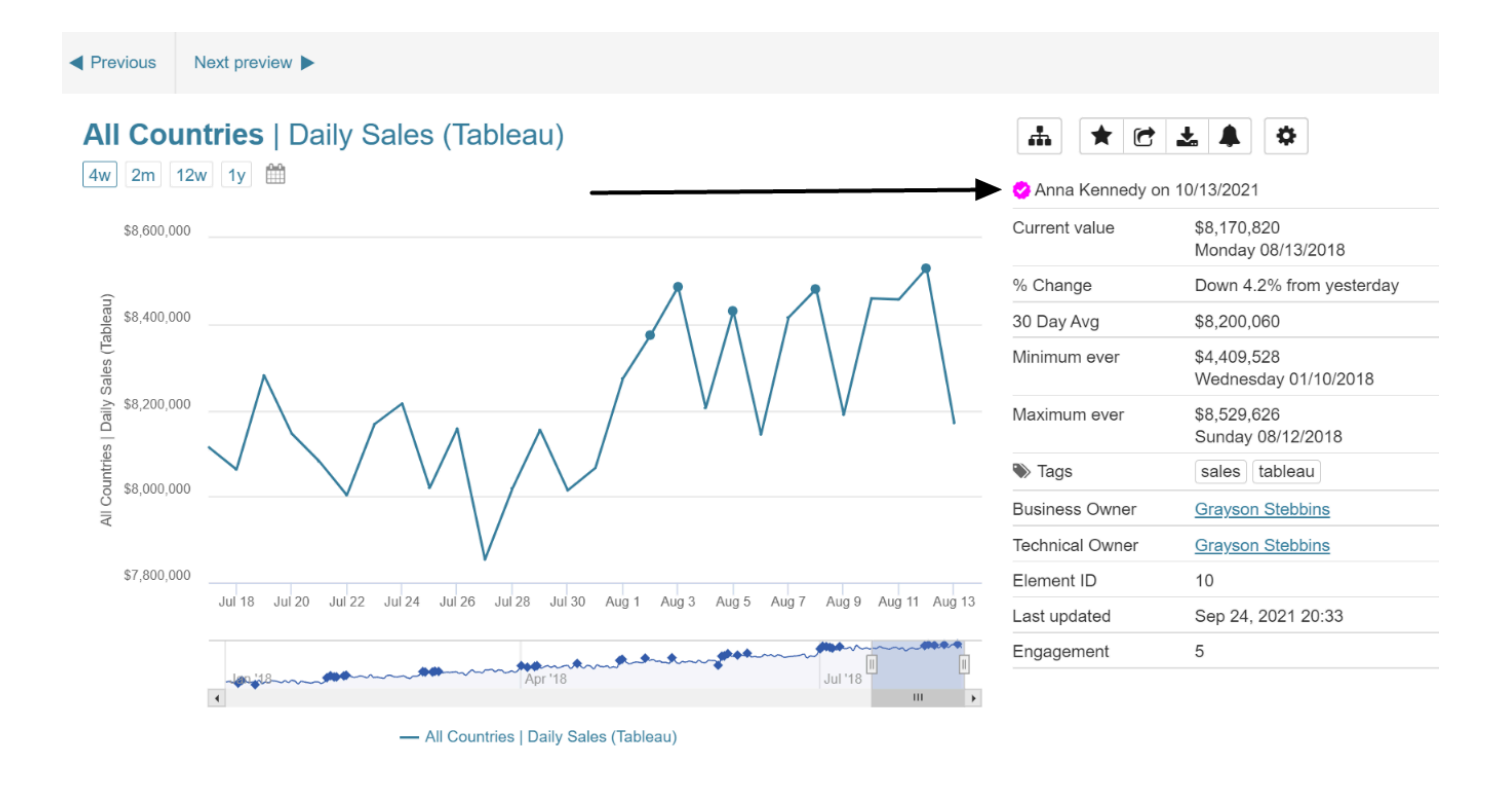

# **7.3. Element Viewers**

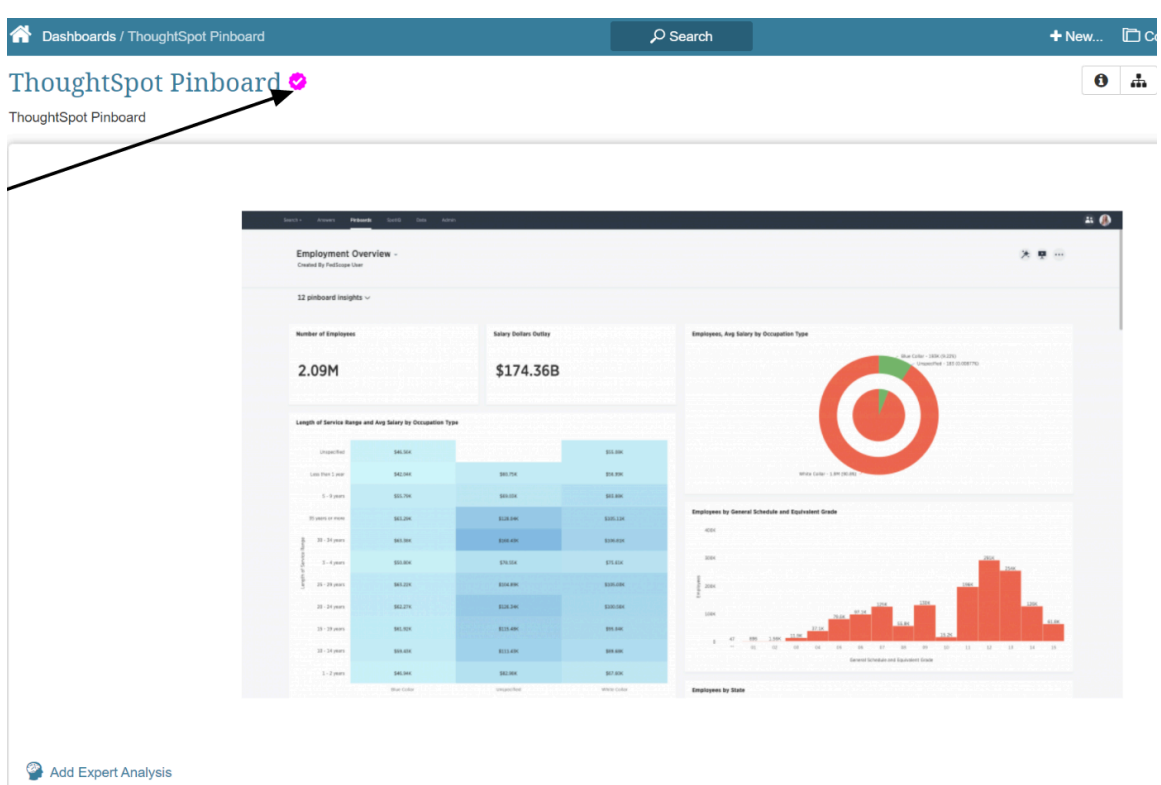

# **7.4. Lineage Diagrams**

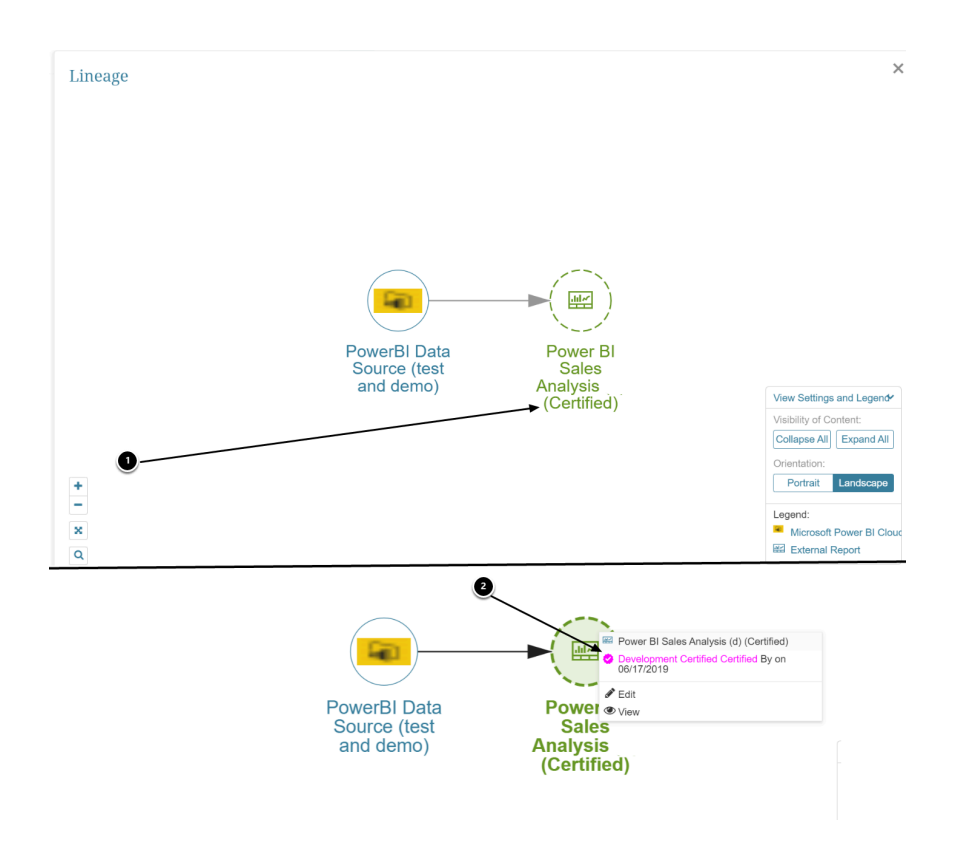

#### **METRIC INSIGHTS**

- 1. Note that the color of "Certified" does not indicate the Level of Certification
- 2. Clicking on the **element icon** will display more Certification information with correct coloring

# <span id="page-8-0"></span>**8. Where Certification Levels are available for Filtering**

### **8.1. Homepage Filter**

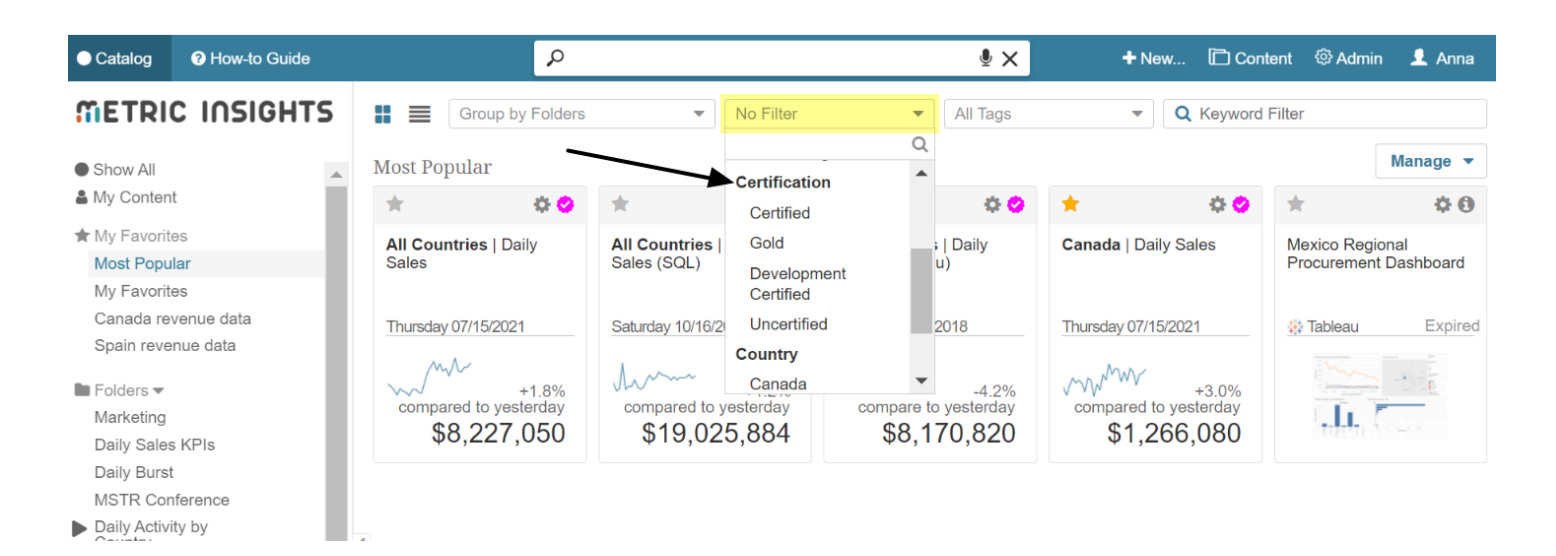

### **8.2. Global Search**

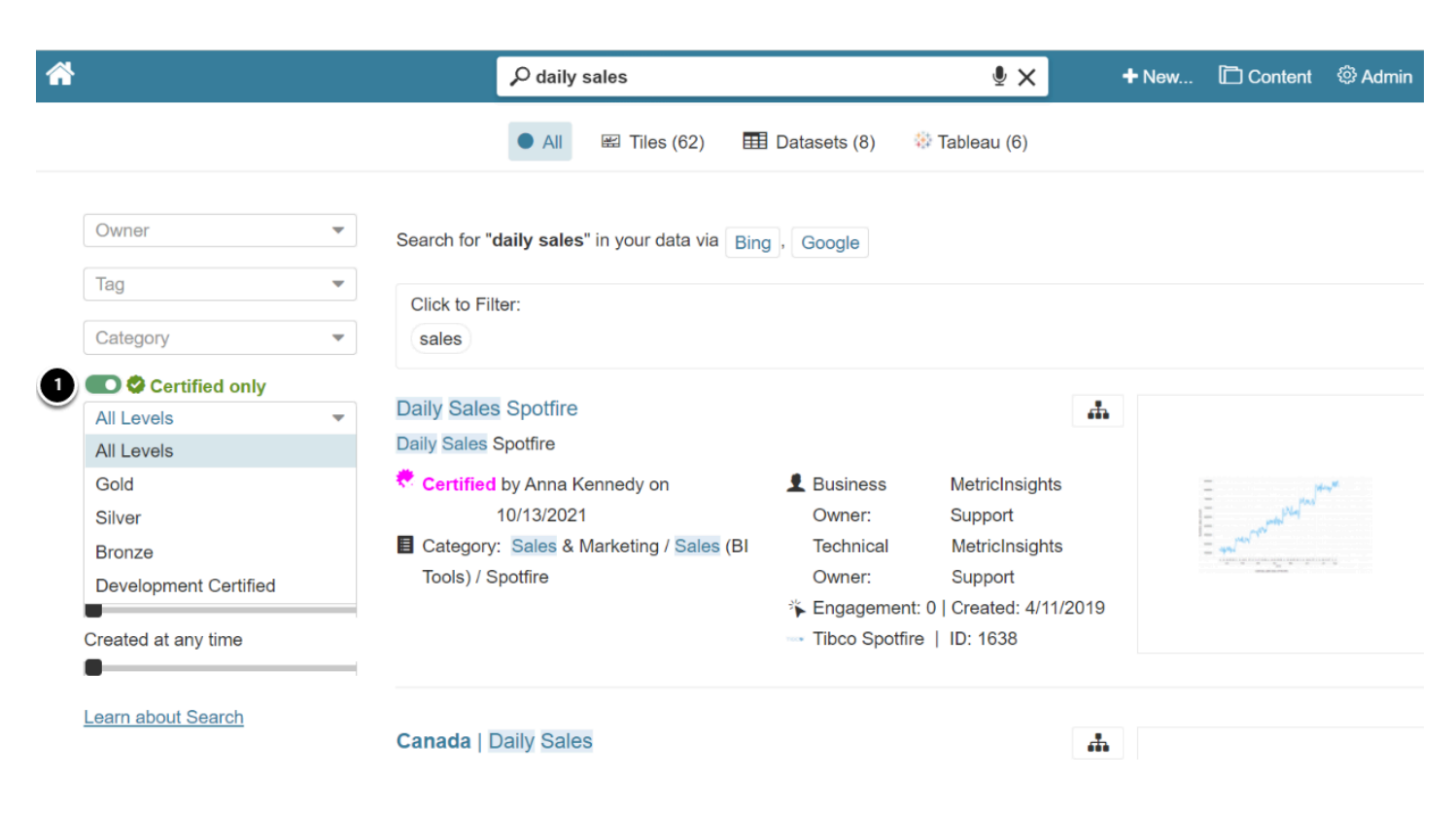

1. Activating the **Certified only** toggle will allow filtering by **All** or any one of the defined Levels

# **8.3. Elements List**

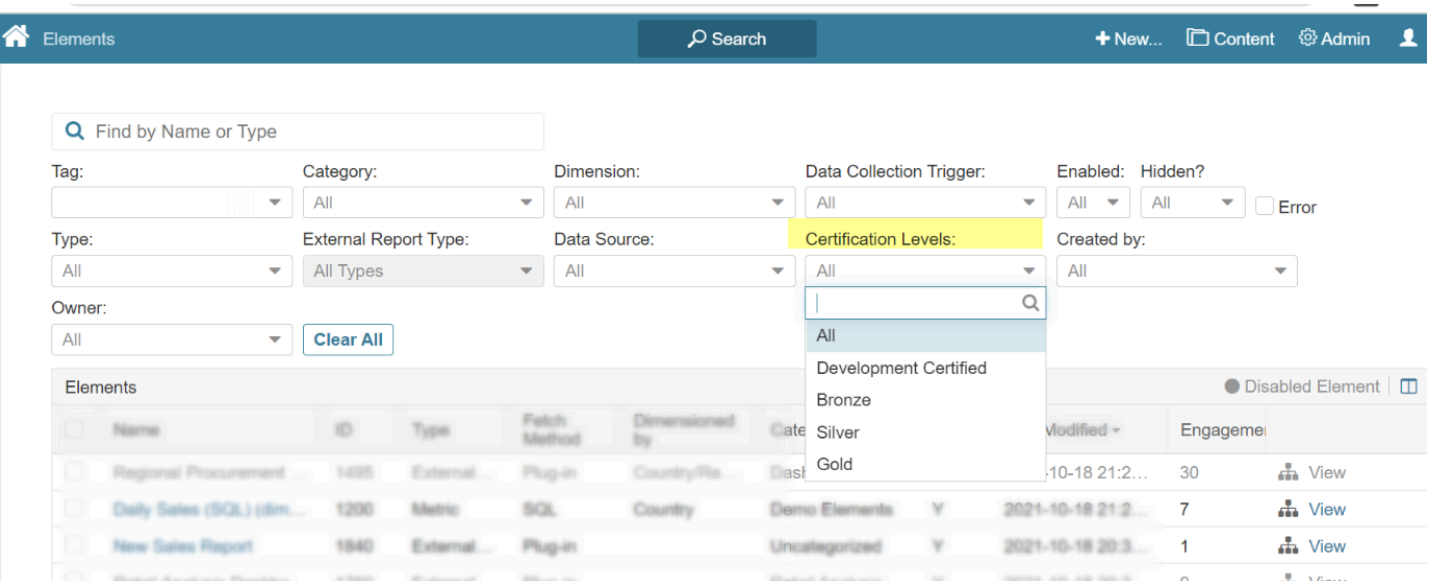